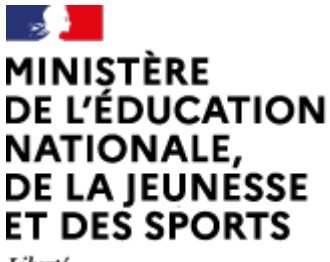

Liberté Égalité Fraternité

## $\boxed{\blacktriangleright}$ **Visio Agents**

## **A** apps.education.fr

# Déléguer la création d'une réunion

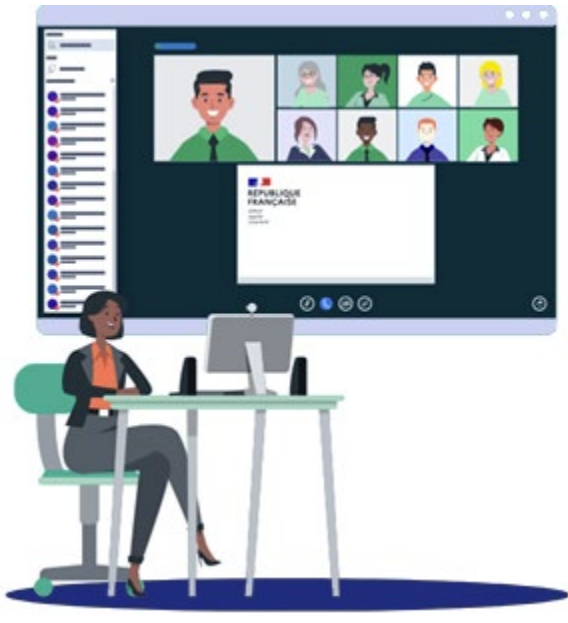

 $07/07/2021 - V1$ 

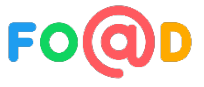

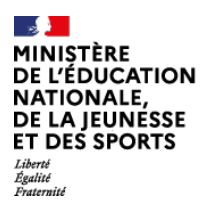

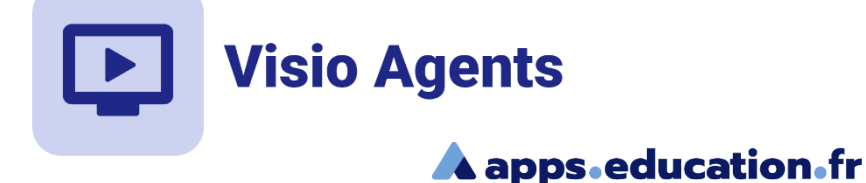

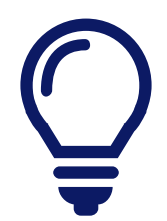

#### **Tout utilisateur peut aisément créer une réunion ou une salle de réunion et donner des droits de modérateur**

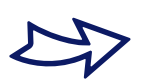

Pour la création de réunion, voir la documentation « Créer une réunion improvisée ».

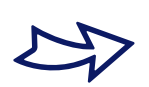

Pour les salles de réunion, voir la documentation « Créer et paramétrer une salle de réunion »

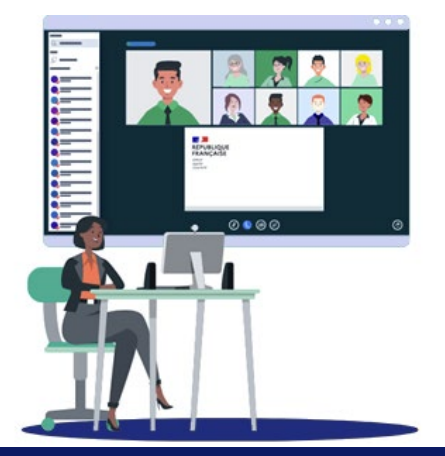

Déléguer la création d'une réunion **<sup>2</sup>**

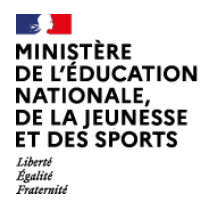

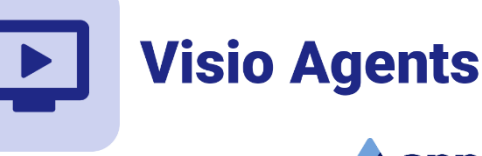

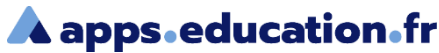

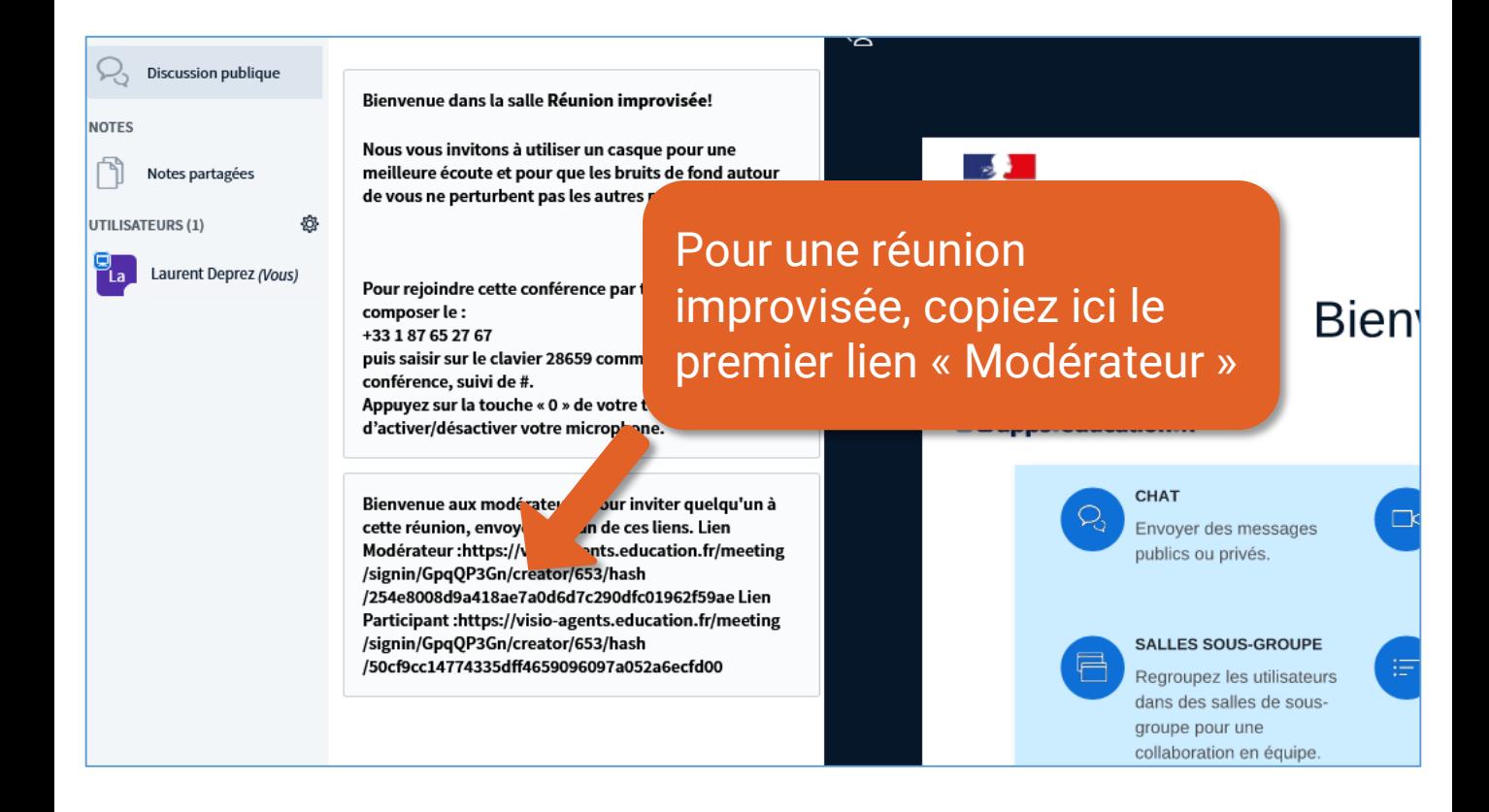

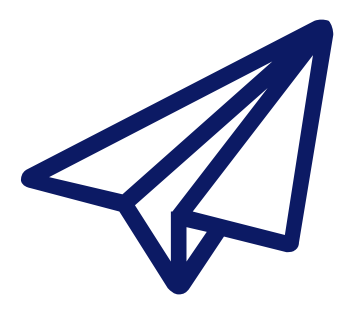

#### **Envoyez ce lien à la personne qui animera la réunion**

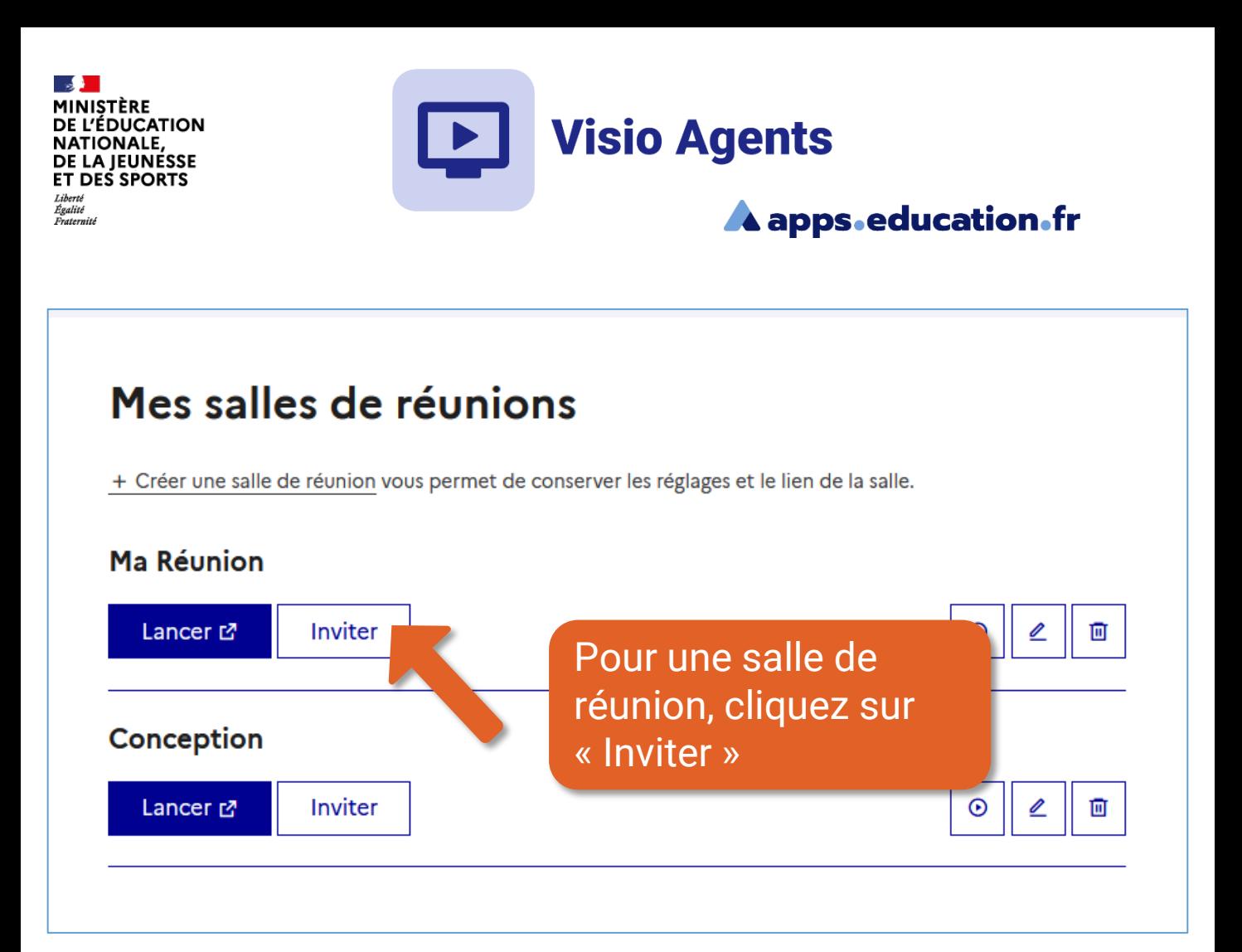

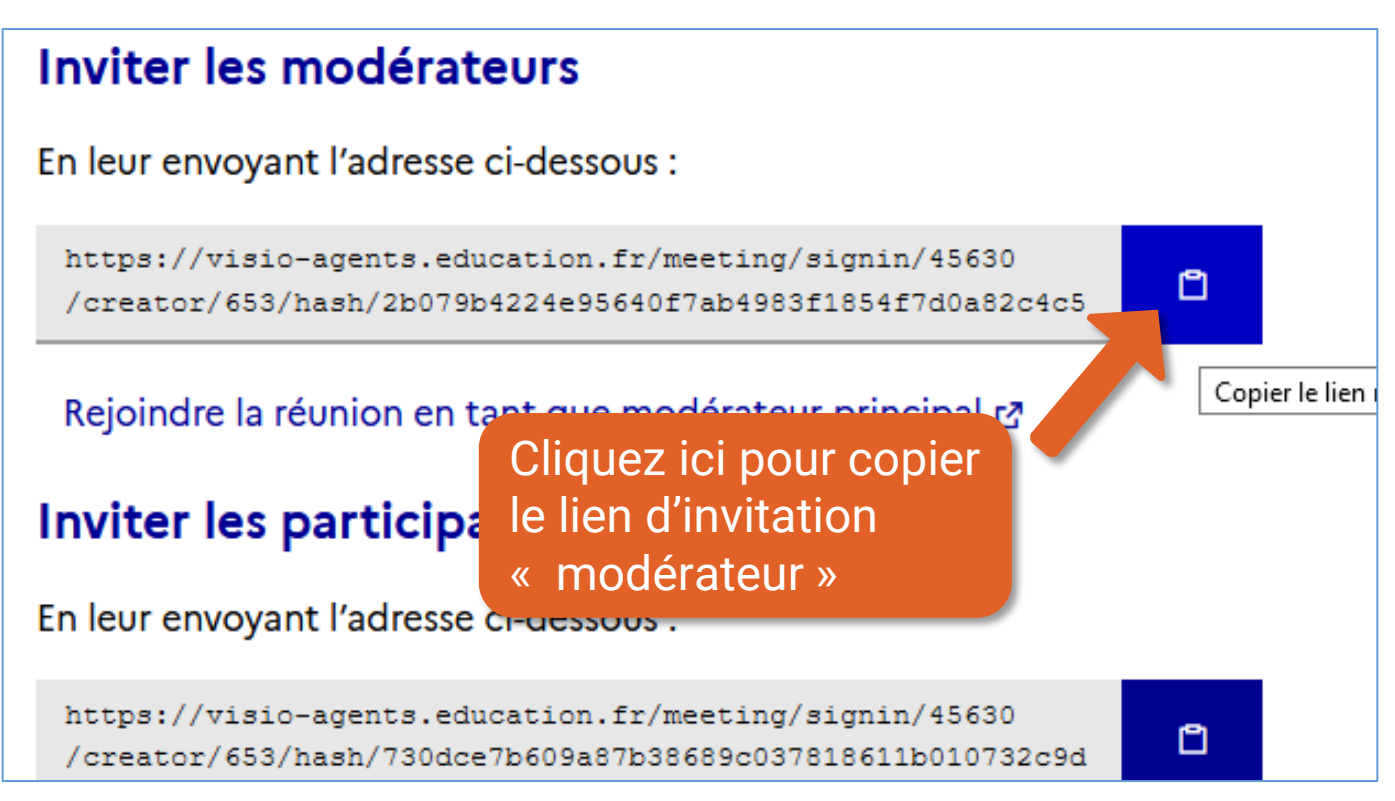

#### Déléguer la création d'une réunion

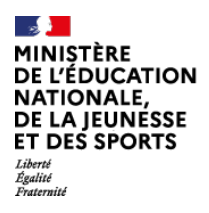

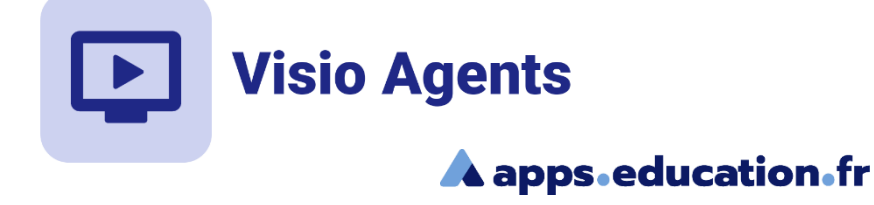

### **Conclusion**

Nous avons vu :

• Comment inviter un modérateur dans une salle de réunion ou une réunion improvisée

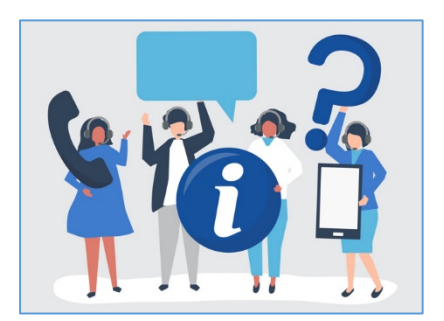

Une difficulté, une question ?

Contactez votre assistance académique

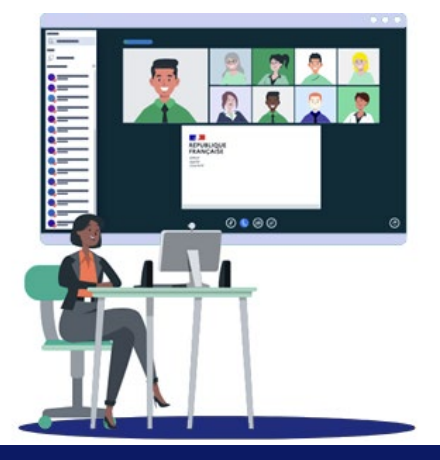

Déléguer la création d'une réunion **<sup>5</sup>**